# **IMPORTANT**

The most recent changes made in the latest versions of the two main browsers (Firefox and Chrome) when running files locally (preview) means that some content created with Ardora might not be seen correctly while previewing, for example: activity packages, web spaces and multimedia pages.

This does not necessarily mean that these contents do not work, in fact, if we "upload" the files to a web server we will realize that they work without any problems, but it is much more practical to perform the necessary tests and previews right when they are being created without having to copy all these files again to the server. That is why it is highly recommended to choose one of these two solutions:

## **SOLUTION 1 - Installing a web server on your computer (locally).**

This **is the most advisable and convenient option** if you are going to create a large amount of content. It is about installing a web server (Apache) on the computer where you are using Ardora. That way you will have an accurate idea of what will happen when you upload the content to the internet (or to an intranet).

There are different ways to install this software on your computer, on Ardora' help section, at www.webardora.net, in section 3 " How to ...?" There is a tutorial "2.- local web server" in which this process is explained "step by step". Do not be disappointed by the technical vocabulary, the process is as simple as installing any other software and specifying the location of a determined folder in your computer (it is explained in detail in the above mentioned tutorial).

## **SOLUTION 2 - Modifying some parameters in the browser.**

Depending on which browser you are using as "default", please follow these steps:

#### Previews - **Important**

www.webardora.net

## **Firefox:**

1.- In the address bar of your browser type "**about:config**" (without quotation marks); a warning will be displayed informing you that the changes made here "might be harmful to the stability, security and performance of this application". Don't worry about it. We will only

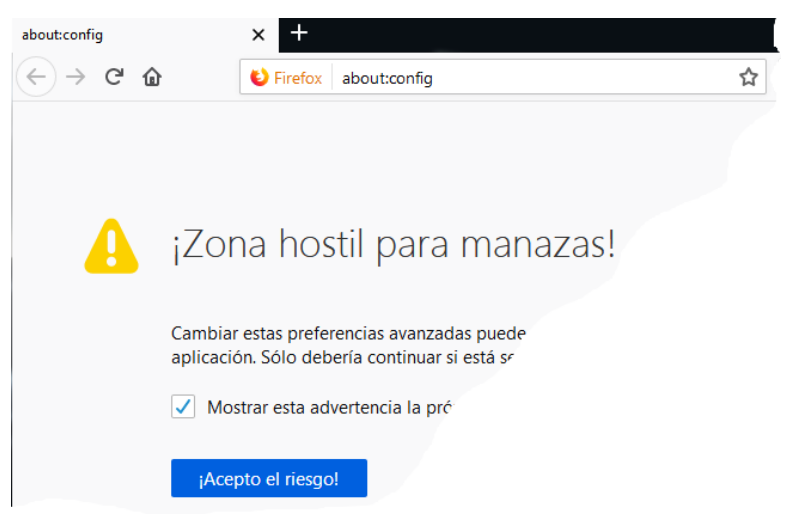

modify one of these parameters so we click on "I accept the risk!"

2.- Use the "**search**" bar (that way it will be easier to find the necessary parameter) and type "**strict\_**" (without the quotation marks). You will soon realize that among all the parameters that are now listed there is a so-called "**security. fileuri. strict orign policy**"; double click on it to change its value from "true" to "**false**". By doing this, all the activity packages, web spaces and multimedia pages should already be viewed correctly. If you want to leave your browser with the default values, just repeat the process to leave this parameter with "true".

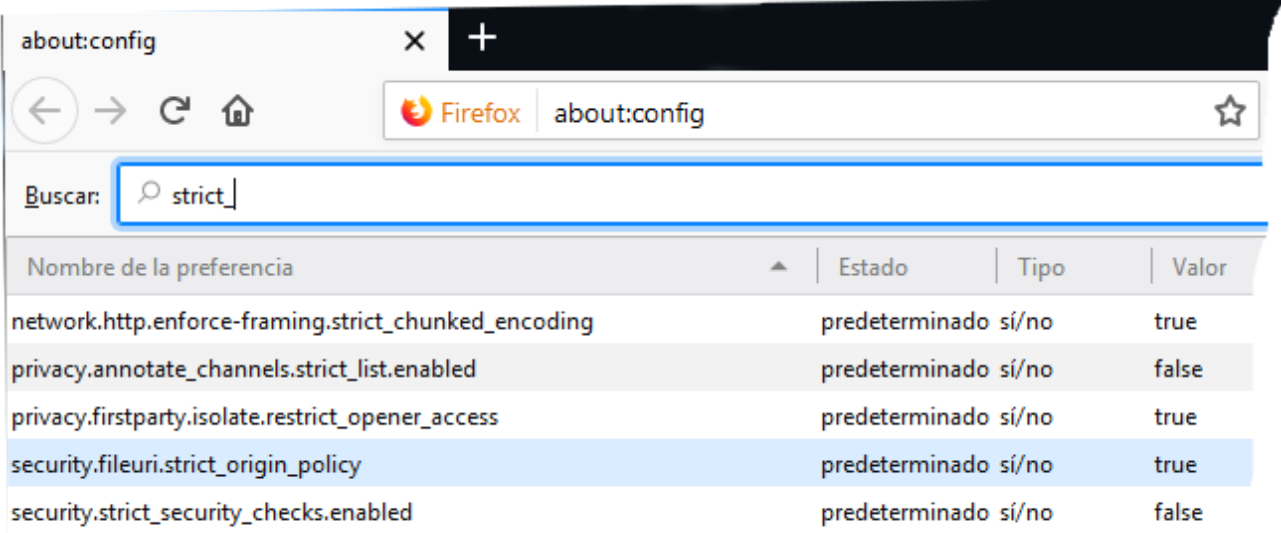

#### Previews - **Important**

www.webardora.net

## **Chrome:**

Although there are several different forms perhaps the easiest way is to follow these steps:

1.- Create a Chrome shortcut on your desktop.

2.- Right click on that shortcut and choose "properties".

3.- In the popup window, add

"--allow-file-access-from-files" (without the quotation marks) after the path displayed in "destination". In this field you will read something like: *"C:\Program Files (x86)\ Google\Chrome\Application\chrome. exe" - allow-file-access-from-files* (the quotation marks will be there by default). Click on accept.

Propiedades: Google Chrome Seguridad **Detalles** Versiones anteriores Acceso directo General Compatibilidad a Google Chrome Tipo de destino: Aplicación Ubicación de Application destino: Destino: sation\chm "C:\Program Files (x86)\Google\Chrome\Applic Iniciar en: Tecla de método Ninguno abreviado: Ejecutar: Ventana normal Comentario: Accede a Internet. Cambiar icono.. Abrir ubicación Opciones avanzadas.. Aceptar Cancelar Aplicar

4.- Restart the computer.

5.- Before opening Ardora, run Chrome by using this shortcut and do not shut down the browser while you are previewing.